## **How to use Vendor Payment Checkbook**

Vendor Payment Checkbook is a website that provides access to information regarding the City of Portland's vendor payments. The information is searchable based on several criteria. Here are instructions for using the Vendor Payment Checkbook:

Currently, vendor payments made during Fiscal Year 2015 are available. The information available will increase as new payments are added monthly. To access the Vendor Payment Checkbook, go to <http://www.portlandoregon.gov/checkbook> and select *Vendor Payment Checkbook.*

## **From the homepage, start by selecting a fiscal year to search vendor payments.**

 Fiscal Year 2015 includes vendor payments made between July 1, 2014 and June 30, 2015.

## **Determine how you want to search for payments.**

- Vendor
- Bureau
- Fund
- General Ledger Account / Payment Description
- All Citywide payments in a fiscal year

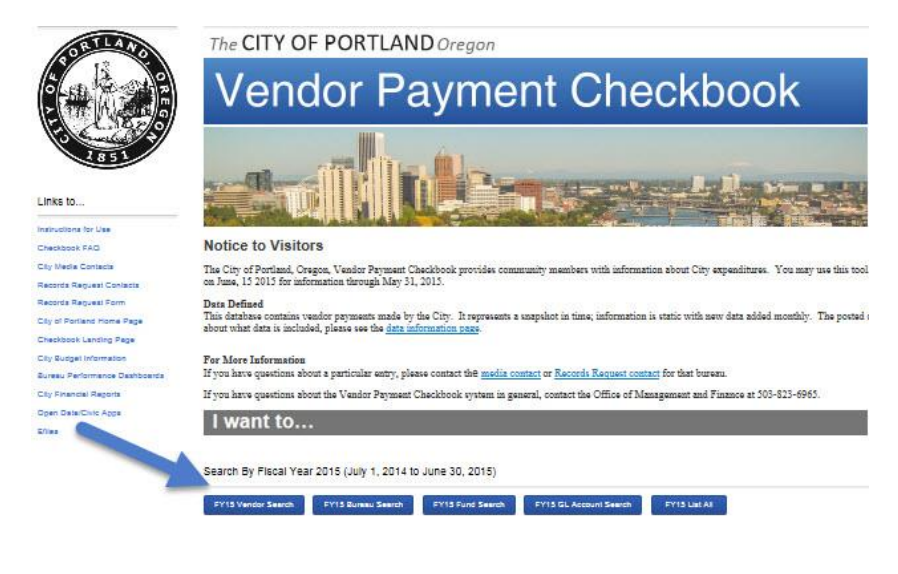

Show payments where Vendors is equal to

Vendors

AIRGAS USA LLC

AMERIGAS - PORTLAND

AMERIGAS PROPANE LP

AMERIGAS-PORTLAND

**GASKET SPECIALTIES INC** 

ERNESTO VEGAS

**DETAILS FERRELLGAS** 

**DETAILS** FERRELLGAS LP

DETAILS JUAN VENEGAS

DETAILS MATHESON TRI-GAS INC

DETAILS NORTHWEST NATURAL GAS

**Totals (11 groups)** 

2 Vendors contains

**TOTALS** 

DETAILS.

**DETAILS** 

DETAILS

**DETAILS** 

**DETAILS** 

**DETAILS** 

 $\checkmark$ 

Cancel

Payment

Amount

Graph

\$52464.99

\$8338.28

\$642.45

\$1794.55

\$100.00

\$2500.00

\$3951.10

\$1000.00

\$5724.90

1642 \$1018975.60 2305 \$1095557.17

\$65.30

**Display Report** 

Number of

Payments

Graph

550

18

 $\overline{2}$ 

5

 $\mathbf{1}$ 

 $\overline{1}$ 

 $10<sup>10</sup>$ 

 $\mathbf{1}$ 

 $\mathbf{1}$ 

74

## **To search by Vendor**

Click *Vendor Search*. Two options for conducting a search will appear.

## **Option #1**

The *Vendor is equal to* option prompts selection from all vendors.

- o Click the dropdown to display a list of all vendors.
- o Select a vendor or select <*anything>* (at the bottom of the list) to view all vendors.
- o Click *Display Report* to view a list of all payments made to the selected vendor during the fiscal year.
- o Click *Graph* to display a bar graph of number of payments, or payment amount.
- o Click *Details* to display a list of payments for that vendor.

## **Option #2**

The *Vendor contains* option serves as a keyword search. If you are not sure of a vendor's name type in a partial name – (e.g., gas).

- o Type partial name and click *Display Report* to view a list of all vendors whose name includes the keyword – each vendor will display with total payments.
- o Click *Graph* to display a bar graph for number of payments, or payment amount.
- o Click *Details* to display a list of payments for that vendor.

## **To search by Bureau**

Click *Bureau Search.*

*Bureau is equal to* dropdown prompts selection from all bureaus and divisions listed.

- Click the dropdown menu to display a list of all City bureaus and divisions.
- Select a bureau or select <*anything>* (at the bottom of the list) to view all bureaus.
- Click *Display Report* to view a table of monthly totals for vendor payments made by the bureau selected.
- Click *Graph* to display a bar graph for number of payments, or payment amount.
- Click *Details* to display a list of payments made by the bureau for a particular month

## **To search by Fund**

#### Click *Fund Search*.

*Fund is equal to* dropdown prompts selection from all funds listed.

- Click the dropdown menu to display a list of all City funds.
- Select a fund or select <*anything>* (at the bottom of the list) to view all funds.
- Click *Display Report* to view a table of monthly totals for vendor payments distributed from the selected fund.
- Click *Graph* to display a bar graph for number of payments, or
- Click *Details* to display a list of payments distributed from the particular month.

## **To search by GL Account**

Click *GL Account Search*. Two options for conducting a search will appear.

**Option #1**

The *GL Account contains* option is used if the general ledger account number is known. Type the number into the GL Account contains text box.

- o Click Display Report to view a table of monthly totals for vendor payments related to the selected general ledger account.
- o Click *Graph* to display a bar graph for number of payments, or payment amount from the account selected.
- o Click *Details* to display a list of payments made to the selected general ledger account in a particular month.

## **Option #2**

The *Payment Description is equal to* option prompts selection from all payment descriptions (GL account descriptions) listed.

- o Click the dropdown to display a list of all payment descriptions.
- o Select a payment description or select <*anything>* (at the bottom of the list) to view all payment descriptions
- o Click *Display Report* to view a table of monthly totals for payments made to the selected payment description.
- o Click *Graph* to display a bar graph for number of payments, or payment amount for the description selected.
- o Click *Details* to display a list of payments made to the selected payment description in a particular month.

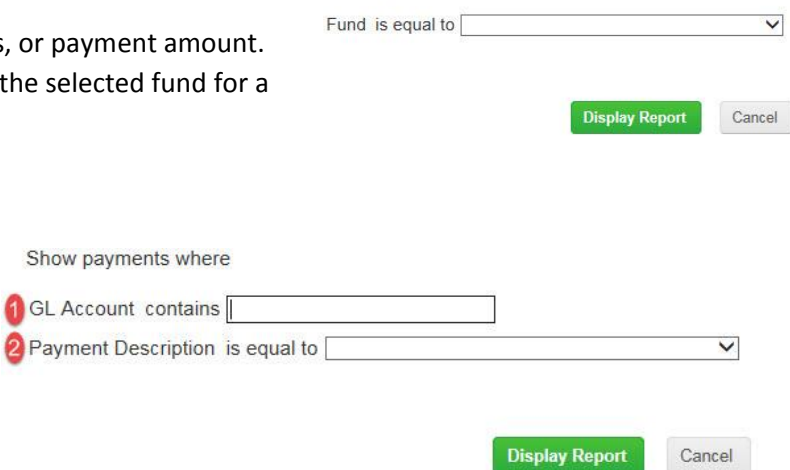

Show payments where

Show payments where Bureau is equal to

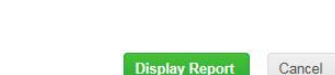

 $\overline{\mathsf{v}}$ 

## **To search by Fiscal Year**

FY15 List All

- FY15 Vendor Search FY15 Bureau Search FY15 Fund Search FY15 GL Account Search
- This search option will yield all vendor payments made during the year.

# **Navigating the Payment Grid in the "Details" Page**<br>**of Payments & FY15 List All**

## **Information Bar**

- The table's first row explains criteria for the table.
- 1-200 of 84751 Payments Payment Date is on or after '07-01-2014' AND. Vendon Payment Date Invoice Number GL Account Payment Description Payment Bureau Miscellaneous \$750.00 Portland Bureau Transportation Transportation Operating 3 12500 COMMERCIAL WINDOW 03-31-2015 5100448495 549000 Miscellaneous \$10867.00 Portland Fire & Rescue General Fund 12500 COMMERCIAL WINDOW 04-21-2015 5100453664 524000 Repair & maintenance services \$3429.00 Portland Fire & Rescue General Fund 1BPACIFICORP Dues \$201.00 Bureau Plan & Sustainability Solid Waste Manageme
- The number of vendor
	- payments returned for the specified search criteria appears in the upper left section of the table.
- The table's second row contains column headers. The column headers are Vendors, Payment Date, Invoice Number, GL Account, Payment Description, Payment Amount, Bureau, and Fund.
- Clicking on a payment will prompt a payment specific page, which also includes payment number.
- The payment number is **specific** to the **Vendor Payment Checkbook online report.**
- The **invoice number** should be referenced for any **information requests.**

#### **Filters**

A filter option is located along the left side of the payment webpage. Items can be filtered by Vendor, Payment Date, Fund, or Bureau.

Filter by Vendor, Fund, or Bureau:

- Select a category to filter payments by.
- Click the category to drop down a list of choices.
- Click a vendor, fund, or bureau to display payments for the respective vendor, fund or bureau. The filters will be listed at the top of the screen.
- Larger categories have an *All Choices* option at the bottom of the list. Click this *All Choices* to view all options.

## **Filter by Payment Date:**

- Click on the arrow next to the Payment Date category, a text box will appear.
- Click the calendar button in the text box.
- Two calendars will appear.
- Select a start date and an end date for payment date range.
- Click *Done*.
- The payment table will automatically re-populate payments based on the selected date range.

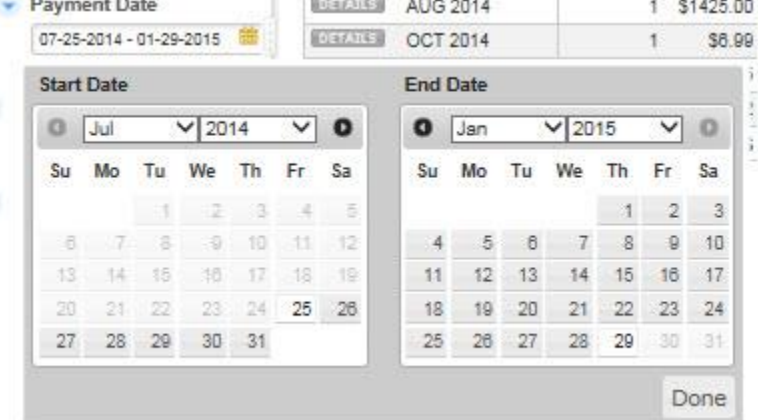

## **Deleting Filters**

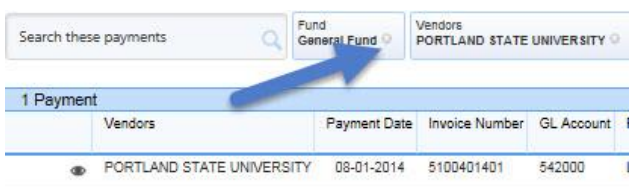

There are filter field boxes located above the payment grid. On the right side of the field box, there's a small *X.* Click the small *X* to erase a filter's criteria from the grid.

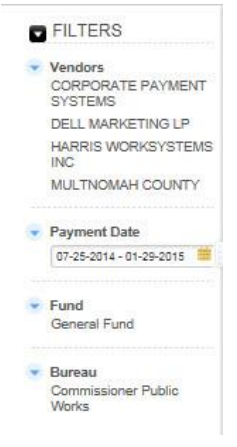

#### **Search Payments by Keyword**

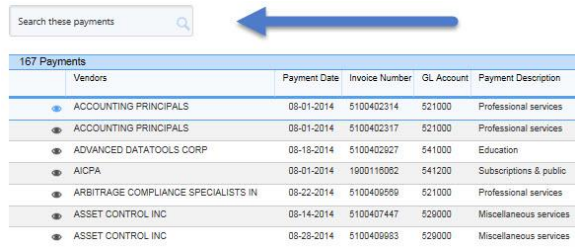

A search box is located above the payment table header entitled *Search these payments*. Use the search box to pinpoint additional items *(Invoice Number, GL Account, Payment Description, or Payment Amount).* Type additional information into the search bar. Click the magnify icon, or press enter, to process search.

Payment Invoice<br>Date Number

Date | Number | Account Description<br>08-01-2014 5100402314 521000 Professional<br>services

08-01-2014 5100402317 521000 Professional<br>services

08-18-2014 5100402927 541000 Education

## **Printing Spreadsheets**

On the payment table spreadsheet, there is a dropdown menu entitled *More*.

- Click *More*.
- Click print.

A dialogue box will appear.

- *Print the report as table* will print the table in spreadsheet form.
- *Print one payment per page* will print each individual payment.

#### **Exporting**

Above the search bar, there is a dropdown menu entitled *More*.

Click *Save as a Spreadsheet*. The spreadsheet will begin to download. Options to open, save, or cancel will appear in a separate dialog box once file has finished downloading.

**Payments** 

FILTERS

ADVANCED DATATOOLS<br>CORP

 $\overline{\phantom{a}}$  Vendors ACCOUNTING<br>PRINCIPALS

AICPA

AICEA<br>ARBITRAGE<br>COMPLIANCE<br>SPECIALISTS IN

ASSET CONTROL INC **BENEFITFOCUS** 

Search these payments

Vendors

ACCOUNTING PRINCIPALS

ACCOUNTING PRINCIPALS

Sorting & Grouping

ADVANCED DATATOOLS CORP

167 Payments

 $\mathbb Q$ 

- Click *Open* to view the table in Microsoft Excel*.*
- Click *Save* to save the payment spreadsheet*.*
- Click *Cancel* to cancel the download*.*

## **Sorting & Grouping Payment Spreadsheet**

To sort or group by alphabetical order, click the *More* dropdown menu. Click *Sorting & Grouping –* a dialogue box will appear.

Sorting & Grouping feature will sort in the order of the filters. *Ex: If bureau is the first sort field and GL account is second, table will sort by bureau, then GL account.* 

 *Select a field –* select a category to sort by. *(Bureau, date created, date modified, etc.)*

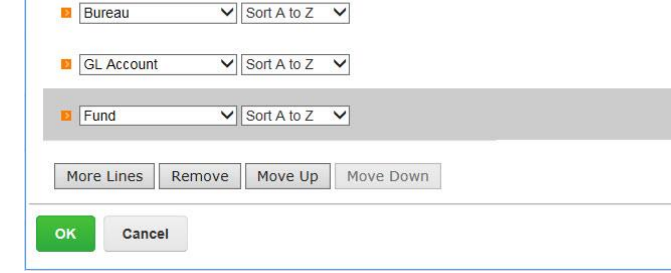

- *More lines –* use this button to add additional sort & group fields.
- *Move Up, Move down –* enables movement of sorting & grouping fields for filter ordering.
- *Remove –* use this feature to delete a sorting & grouping line.
- Click *OK* to apply sorting & grouping criteria.
- Click *Cancel* to return to payment table.

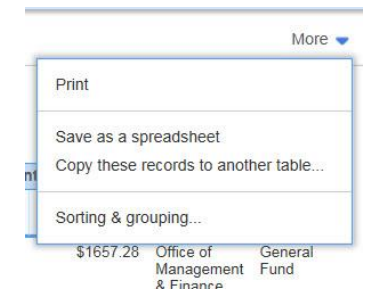

Payment Date is on or after '08-01-20

GL Payment<br>Account Description

Payment Bureau<br>Amount

\$1657.28 Office of<br>Managem<br>& Finance

\$1657.28 Office of<br>Manageme

\$4000.00 Office of

 $More =$ 

Fund

Gene<br>
ent Fund

Genera<br>ent Fund